## **CORA Stingrays 2024 Registration Instructions**

1. Visit corastingrays.com or click the link below. Enter your email address when prompted.

[REGISTER](https://cui.active.com/sports-reg/login?a=e936ed91-32bf-4bd0-ab6d-9d1d8d492d24) HERE!

2. RETURNING FAMILIES, enter your password or reset your password if forgotten. Do not create a new account with a different email address. Your past information has been saved in your account and registration will be a shorter, easier process.

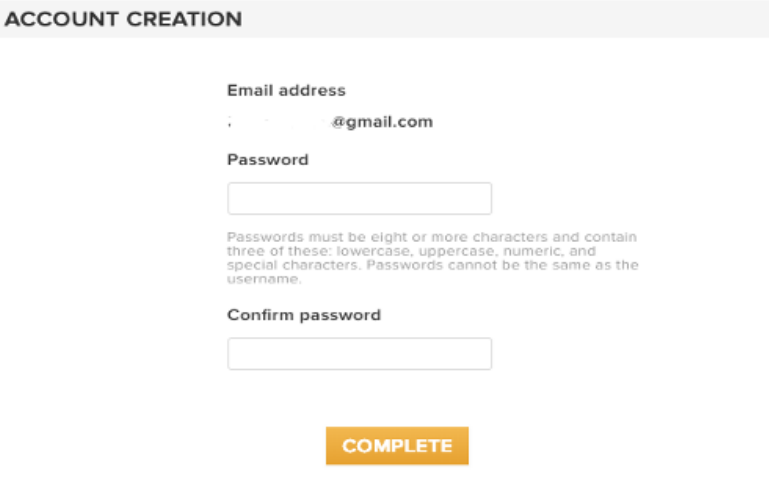

- 3. NEW FAMILIES, enter email and begin registration steps. **You will need to create an Active account at the end of registration. This option will be at the bottom of the payment page.** You will access your Active account via the parent portal throughout the swim season to sign your child up for swim meets and sign up for required volunteer positions.
- 4. When registering a child, a dropdown menu will appear with the swimmer's age group. Click the drop-down arrow, click the selected age group below, and select "pay in full" before clicking continue.

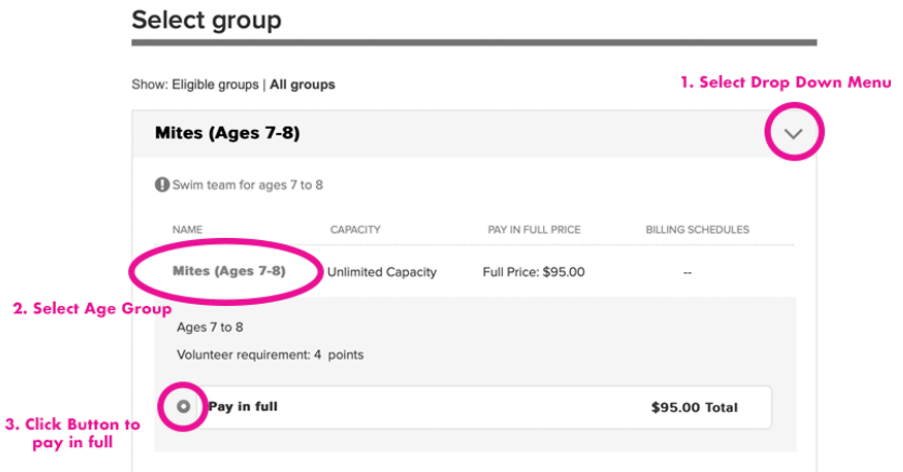

5. You will be able to select sizes for your **free** team t-shirt only when you complete registration by May 1.

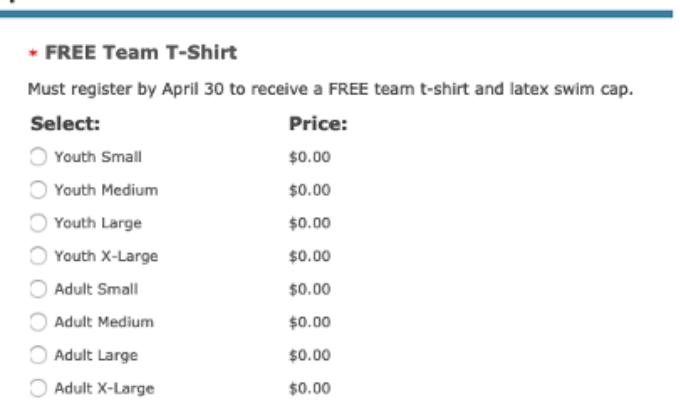

**Additional purchases** 

6. Please take careful notice of the multiple waivers. Your volunteer agreement and parent contract are included – please read carefully. The refund policy has been updated for new swimmers as well.

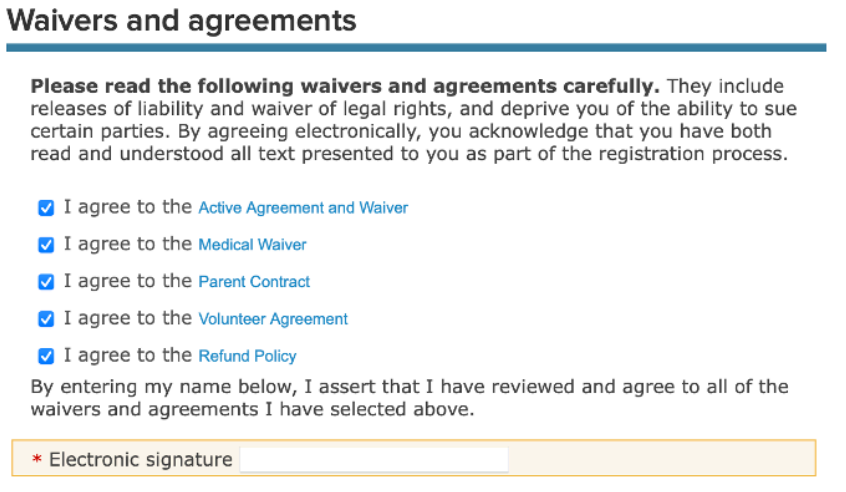

7. REGISTERING MULTIPLE CHILDREN: After registering the first child, click the " + add another registration" before checking out. Repeat this process until all children have been registered.

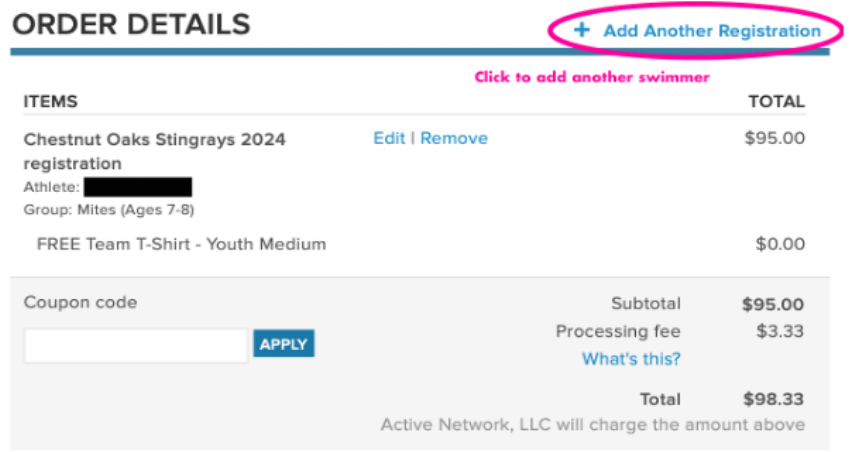

## Review cart & check out

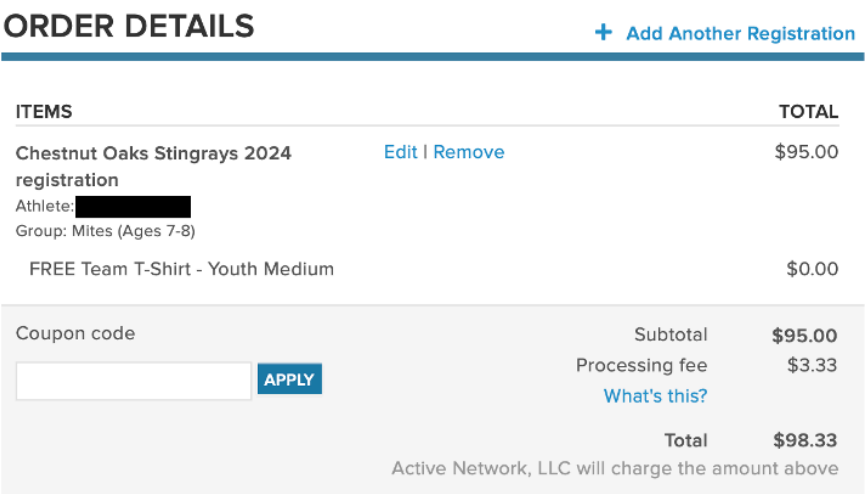

QUESTIONS? **Contact us at corastingraysswimteam@gmail.com**